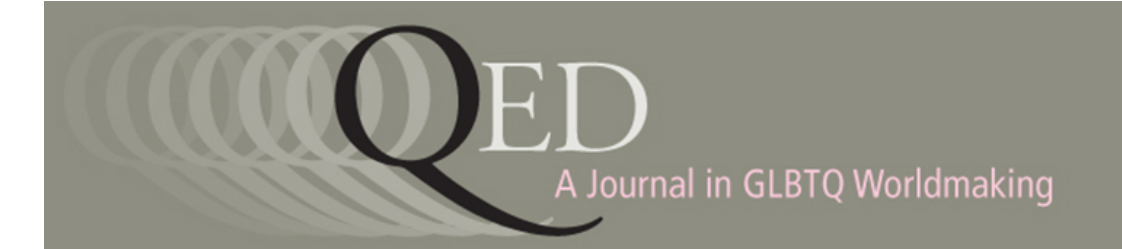

## Article Submission Instructions

Re

Open Journal Systems (OJS) is an online portal for authors to submit articles, editors to oversee the peer review and proofing process, and readers of the journal to view the final published pieces.

<http://ojs.msupress.msu.edu/index.php/QED/index>

- 1. To submit a piece for peer review or upload a piece that you've been discussing with an editor you must first **[register](http://ojs.msupress.msu.edu/index.php/QED/user/register)** with the journal if you do not already have an account. (If you already have an account as a reviewer or reader, you can log in, go to "My Profile" in the User menu on the left-hand side, scroll to the bottom of the page and click the checkbox next to Reader in the Roles section. Hit save.)
- 2. Set up your username and password and enter other profile information.
- 3. Make sure to check the "author" box near the bottom of the registration form.

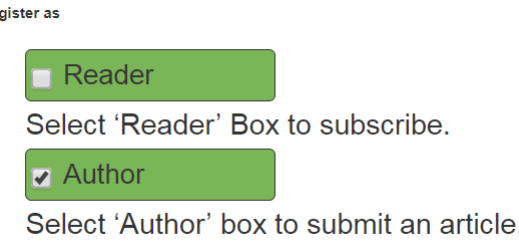

- 4. Hit the "register" button to complete registration.
- 5. Once you have registered, log in and go to **[User Home](http://ojs.msupress.msu.edu/index.php/index/user)** (located along the top menu).

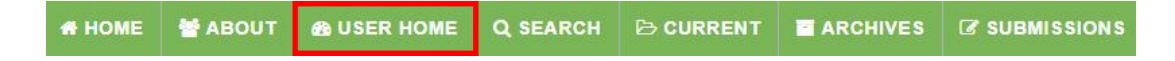

6. On your dashboard you'll see a line for "Author." To start a new submission, click on "New Submission."

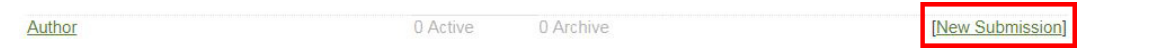

- 7. Follow the instructions for submission: select your article type, fill out the submission checklist, upload the manuscript file, enter metadata, and submit any supplemental materials. Be sure to include your most up-to-date **bio statement** at this stage as you want it to appear in the issue. **Abstracts** are required online for all article types, but will only appear in the print version for scholarly articles. Book reviewers: Please enter the publication information of the reviewed book in lieu of an abstract. **Keywords** are also required as they will help your article's discoverability online.
- 8. Once you submit, you will receive an email confirmation. The editors will then be in touch with further instructions once the review process is underway.